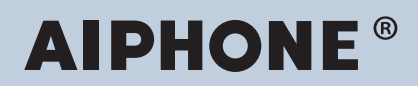

**IXG-systeem IP-netwerk-compatibele intercom**

# **IXG Monitoring Software (IXG Supervision Tool) Bedieningshandleiding**

# **Softwareversie: 4.0.0.0 of later**

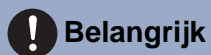

• Lees eerst deze "Bedieningshandleiding" voordat u het apparaat gebruikt voor een veilige en juiste bediening.

# Inhoudsopgave

# Inleiding

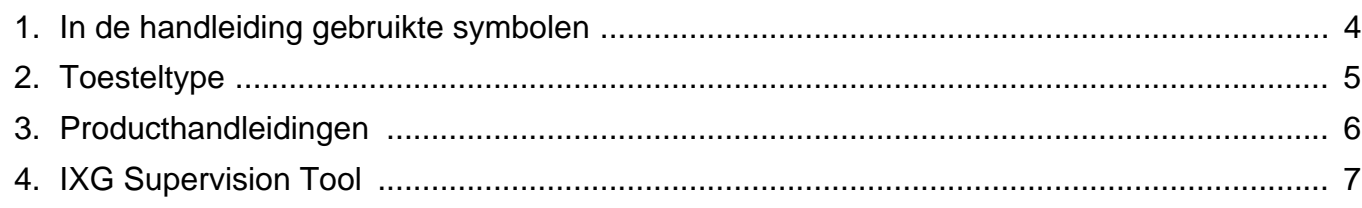

# Installeren en opstarten

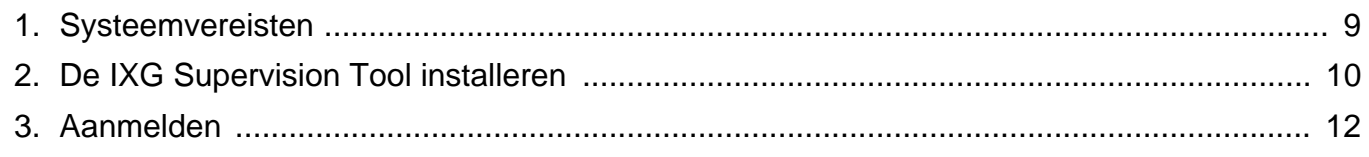

# **Menubalk**

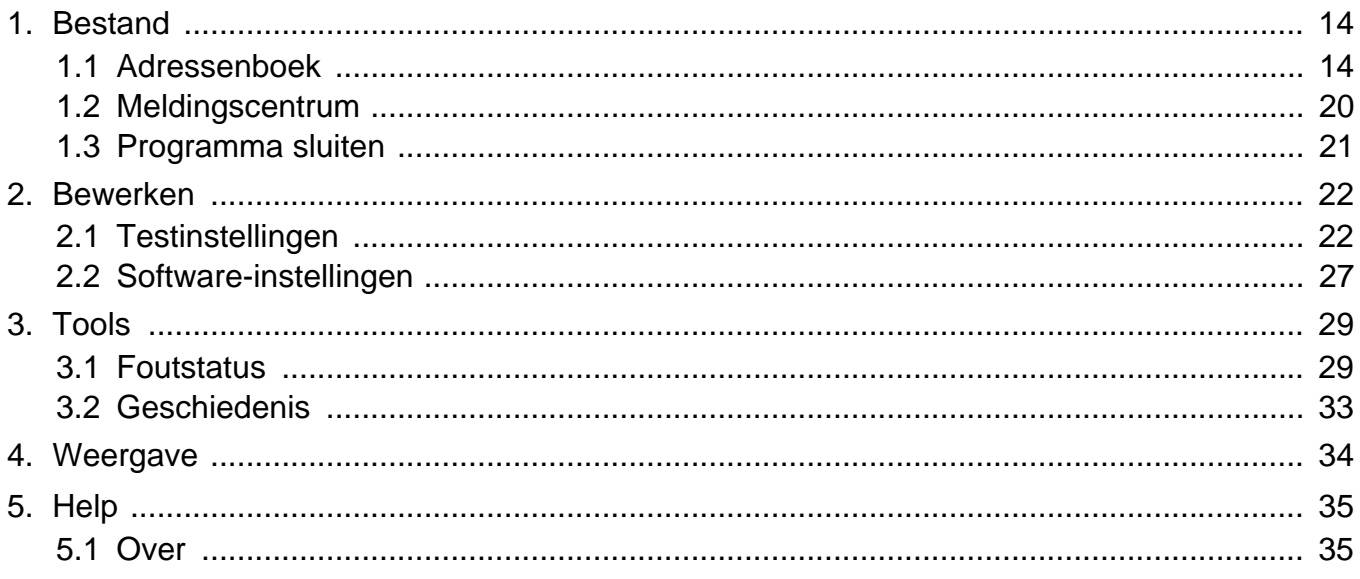

# <span id="page-2-0"></span>**Inleiding**

Deze handleiding bevat gegevens over de Monitoring Software (IXG Supervision Tool).

Het IXG-systeem bevat een aparte installatie-, instellings- en bedieningshandleiding. Raadpleeg de betreffende handleiding.

Voor vragen of ondersteuning bij het configureren en bedienen van IXG Series-producten en -software, zie onze website ["https://www.aiphone.net/support/.](https://www.aiphone.net/support/)"

# <span id="page-3-0"></span>**1. In de handleiding gebruikte symbolen**

De volgende symbolen geven belangrijke informatie voor het gebruik aan.

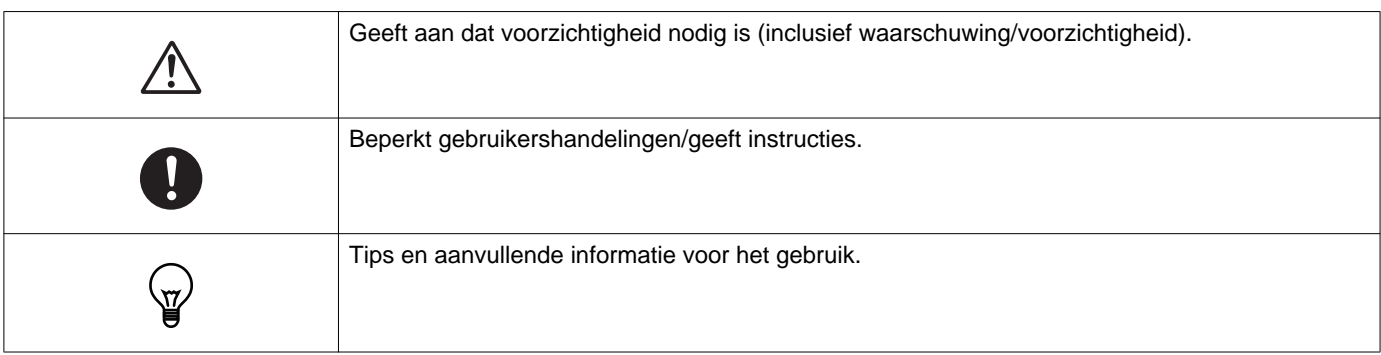

- Termen die worden weergegeven op een pc, worden aangeduid als "**[XXXX]**."
- Verwijzingen naar pagina's worden getoond als "Titel ( $\rightarrow$  pagina XX)," ( $\rightarrow$  pagina XX) of pagina XX.
- De illustraties en schermafbeeldingen in deze handleiding kunnen van de daadwerkelijke illustraties en afbeeldingen afwijken.

# <span id="page-4-0"></span>**2. Toesteltype**

De onderstaande stations worden weergegeven.

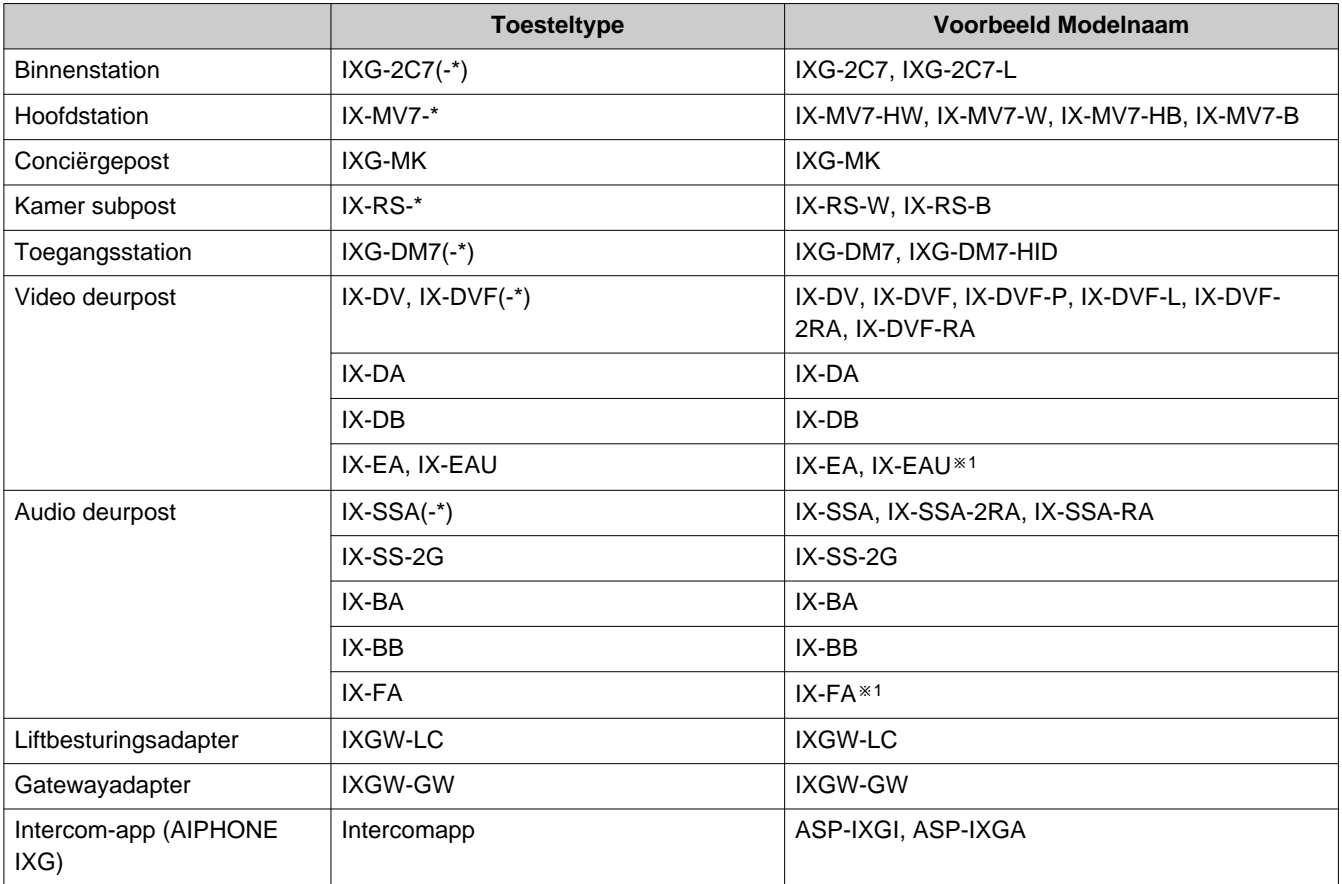

※1 alleen Japan

Inleiding

# <span id="page-5-0"></span>**3. Producthandleidingen**

Lees de "Installatiehandleiding," "Instellingenhandleiding," en "Bedieningshandleiding" indien vereist. Laat de persoon die het product installeert of configureert de relevante handleidingen raadplegen.

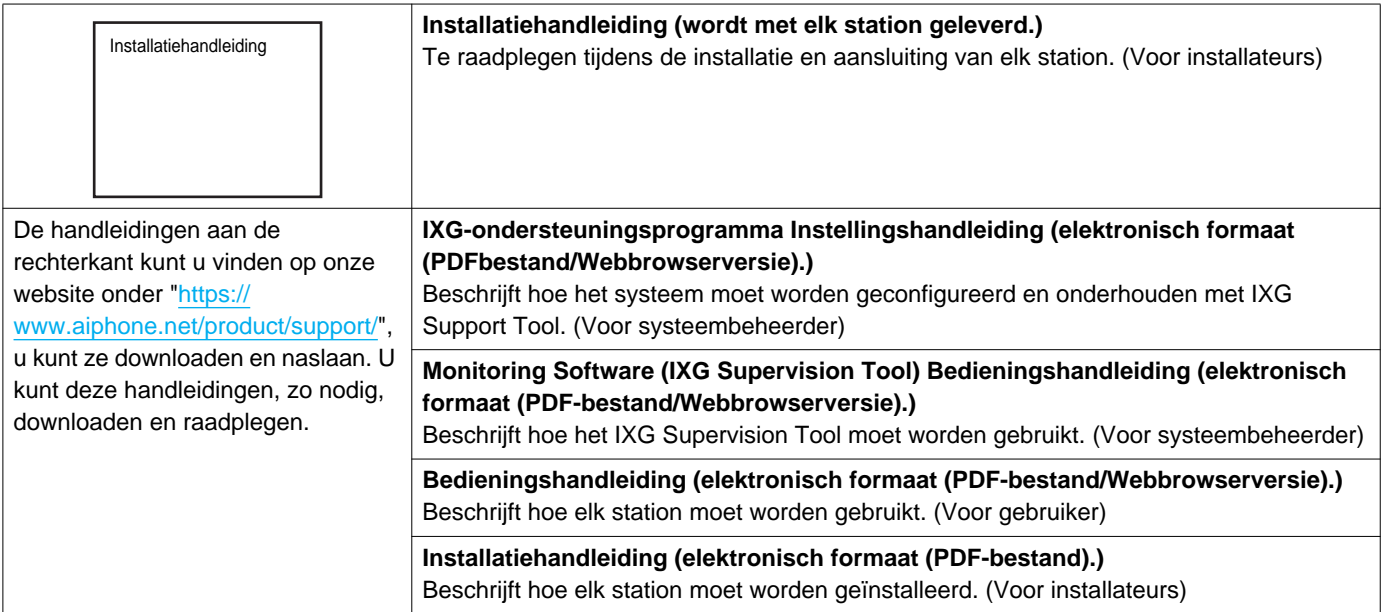

# <span id="page-6-0"></span>**4. IXG Supervision Tool**

IXG Supervision Tool kan worden gebruikt voor lijnsupervisie. U kunt tot 9.999 stations monitoren. (Mobiele stations kunnen niet worden gemonitord.)

Als u het Adressenboek en IXG Support Tool-instellingen configureert, wordt het IXG Supervision Tool automatisch gestart in het berichtengebied en begint de monitoring wanneer de pc wordt opgestart.

#### **Lijnsupervisie**

Door de reactie op een ping te controleren, bevestigt deze functie dat het station correct is verbonden met het netwerk.

Lijnsupervisie kan worden uitgevoerd met de volgende drie methoden.

- Automatische monitoring op een vooraf ingesteld tijdstip
- Automatische monitoring op vooraf ingestelde intervallen
- Handmatige monitoring indien nodig

Lijnsupervisie legt logbestanden aan. Controleer deze monitoringsresultaten indien vereist. Configureer de applicatie om de logbestanden naar een opgegeven adres te e-mailen.

# <span id="page-7-0"></span>**Installeren en opstarten**

# <span id="page-8-0"></span>**1. Systeemvereisten**

PC-vereisten voor het gebruik van IXG Supervision Tool.

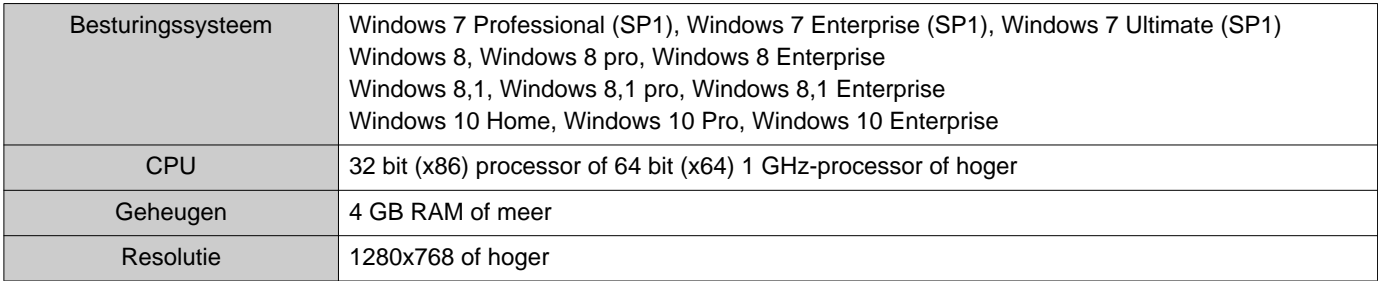

#### $\left\langle \mathbb{F}\right\rangle$ **Opmerking**

• Stel de weergavegrootte-instellingen van uw PC in op "100%". Indien ingesteld op een andere instelling dan "100%", wordt het scherm van het IXG Supervision Tool mogelijk niet correct weergegeven.

# <span id="page-9-0"></span>**2. De IXG Supervision Tool installeren**

- *1.* Ga naar onze website op ["https://www.aiphone.net/product/support/](https://www.aiphone.net/product/support/)" en download de monitoringsapplicatie naar uw pc.
- *2.* Dubbelklik op het gedownloade bestand ("AIPHONE\_IXG\_SupervisionTool\_Setup.exe") om IXG Supervision Tool te installeren.

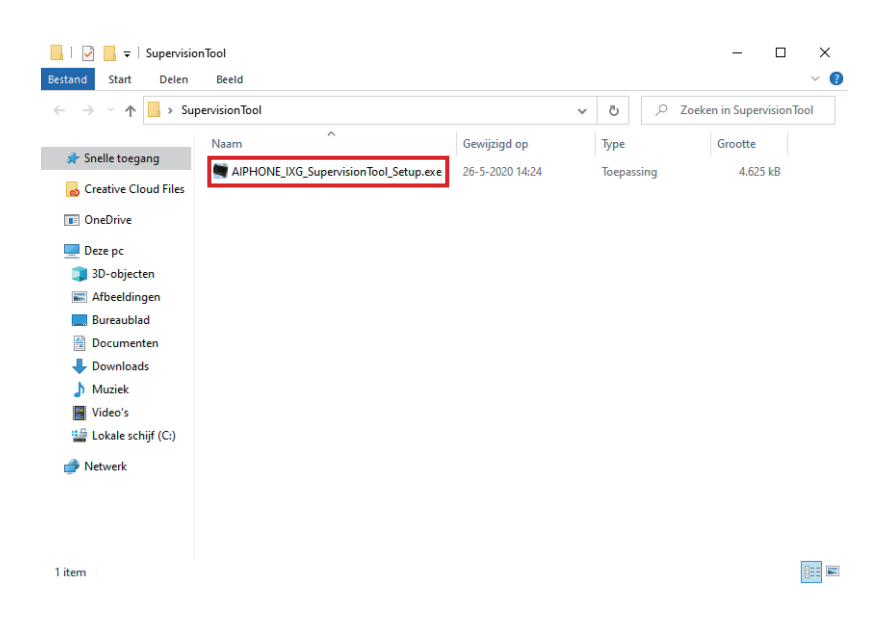

3. Selecteer de onderdelen die u wilt installeren voor IXG Supervision Tool en klik vervolgens op **[Volgende]**.

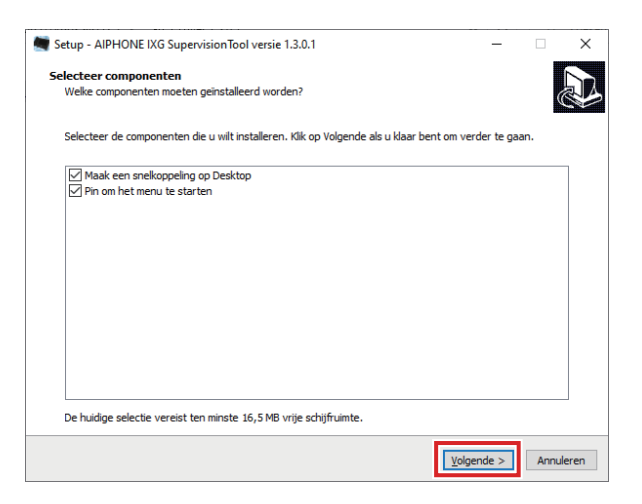

 $\blacksquare$ 

 $\blacksquare$ 

# *4.* Klik op **[Voltooien]**.

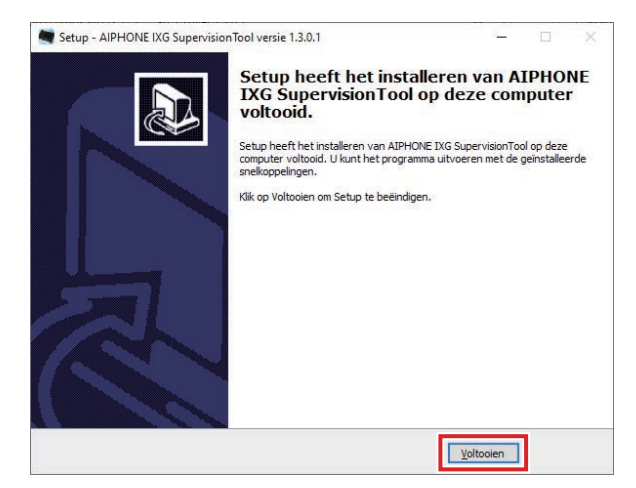

\*IXG Supervision Tool is nu geïnstalleerd.

# <span id="page-11-0"></span>**3. Aanmelden**

#### *1.* Dubbelklik op een van de volgende items.

- De "AIPHONE IXG SupervisionTool"-snelkoppeling die op het bureaublad is aangemaakt
- "AIPHONE IXG SupervisionTool" in het Startmenu
- "Lokale schijf (C)" "Programmabestanden" "Aiphone" "IXG" "SupervisionTool" "AIPHONE\_IXG\_SupervisionTool.exe"

\*, Als u het Adressenboek en de Testinstellingen na de installatie configureert, wordt de IXG Supervision Tool automatisch gestart in het berichtengebied en begint de monitoring wanneer de pc wordt opgestart.

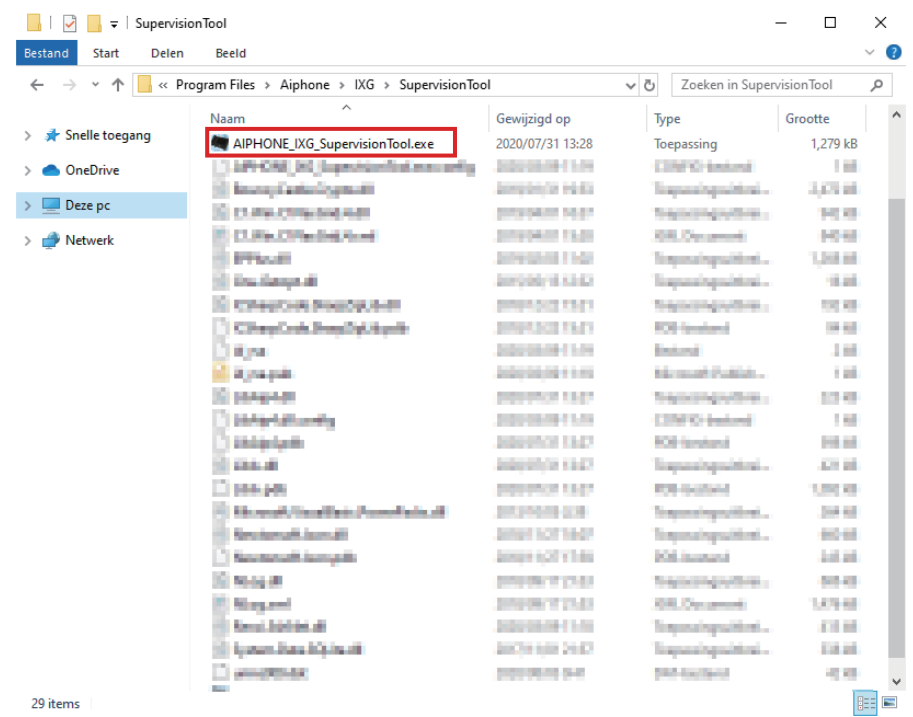

- *2.* Voer "Naam" en "Wachtwoord," in en klik op **[Login]**.
	- Het scherm "Foutstatus" wordt weergegeven.
	- Wanneer u voor het eerst op de IXG Supervision Tool inlogt, wordt het scherm Adressenboekregistratie weergegeven. Zie ["Adressenboek \(](#page-13-2)→pagina 14)" en registreer het Adressenboek.

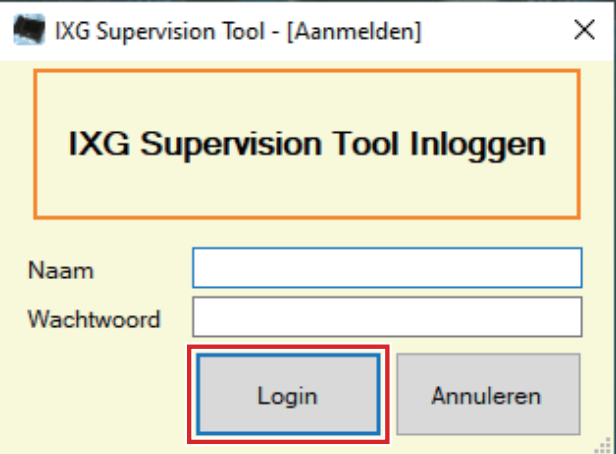

De standaardnaam en het wachtwoord zijn "admin."

# <span id="page-12-0"></span>**Menubalk**

# <span id="page-13-0"></span>**1. Bestand**

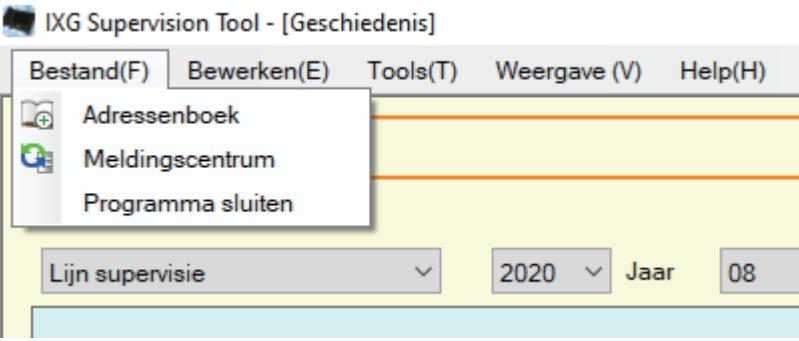

#### <span id="page-13-2"></span><span id="page-13-1"></span>**1.1 Adressenboek**

Registreer een nieuwe stationslijst

Klik op "Bestand" - "Adressenboek." Het scherm "Adressenboek" wordt weergegeven.

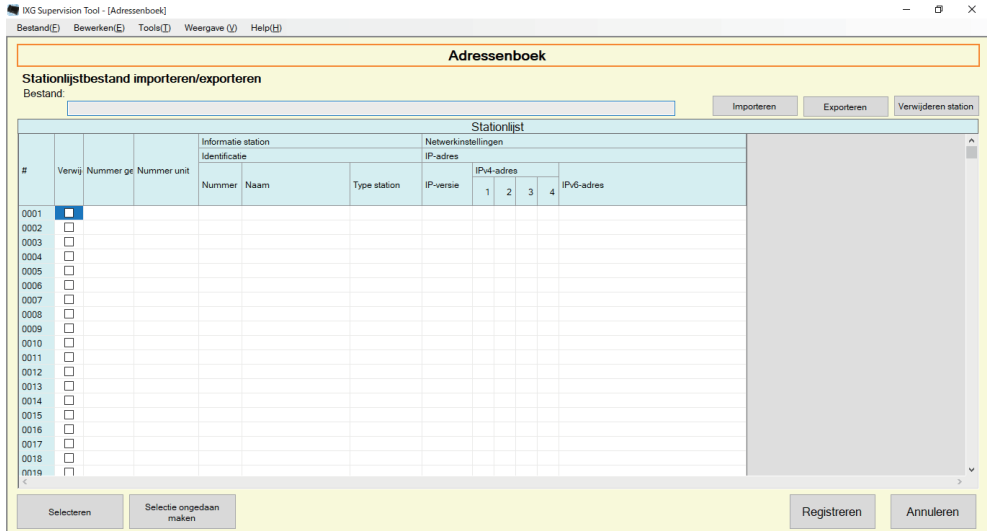

#### **1.1.1 Een nieuw Adressenboek registreren**

- *1.* Klik op **[Importeren]**.
- *2.* Klik op **[Ja]**.
	- Klik op **[Nee]** om terug te keren naar het scherm "Adressenboek" zonder te importeren.

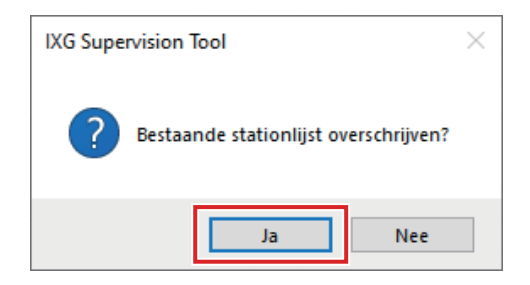

- *3.* Selecteer het bestand om te importeren en klik op **[Openen]**.
	- Het te importeren Adressenboekbestand kan worden aangemaakt via de IXG Support Tool. Zie de "IXGondersteuningsprogramma Instellingshandleiding."

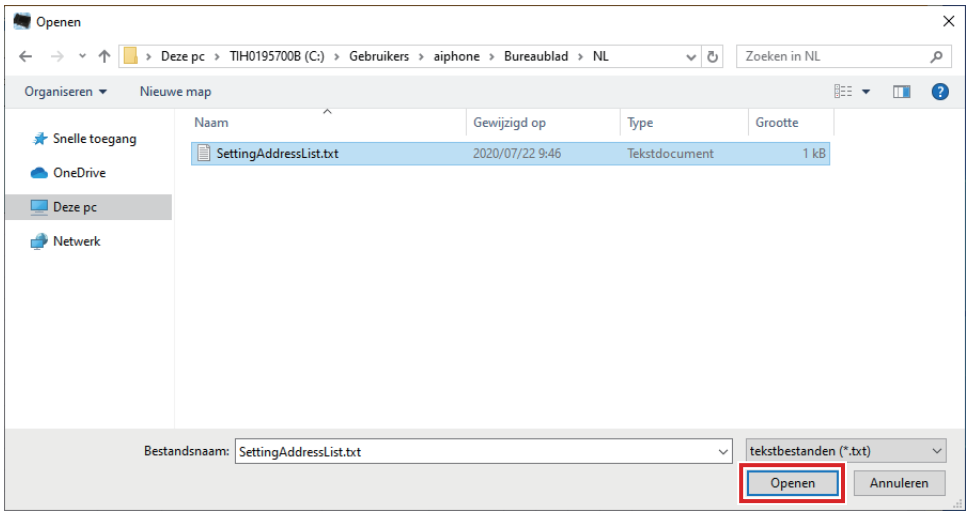

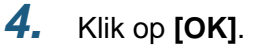

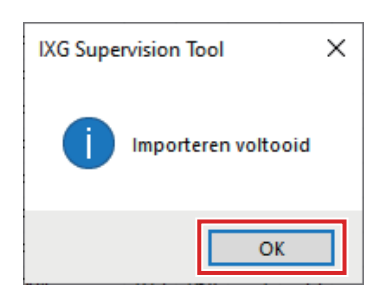

# *5.* Klik op **[Registreren]**.

• Wanneer het bericht wordt weergegeven dat het proces is voltooid, klikt u op **[OK]**.

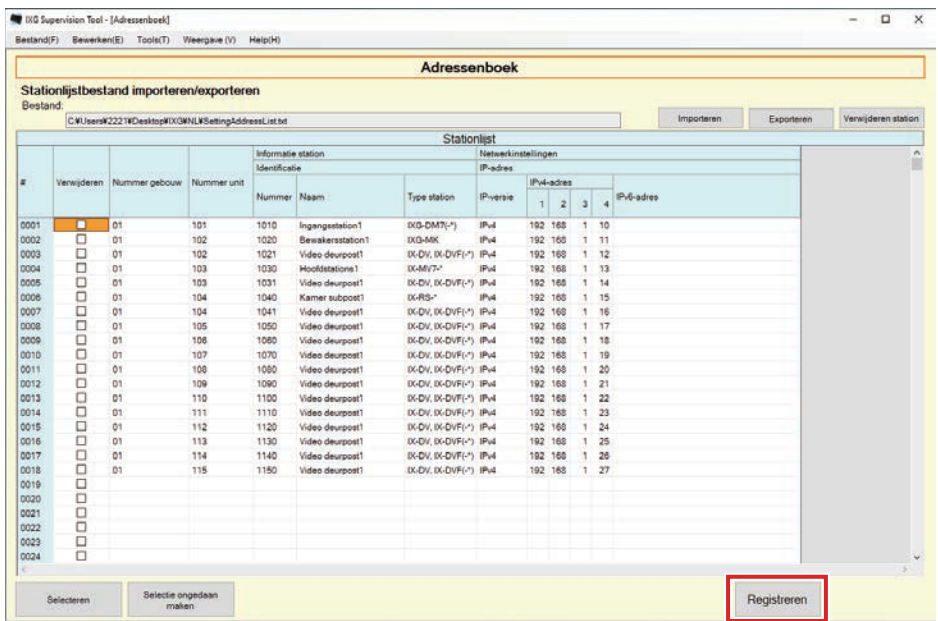

\*De informatie voor registratie in de Stationslijst kan handmatig worden ingevoerd.

• Wanneer de registratie is voltooid, wordt het scherm "Foutstatus" weergegeven. ["Foutstatus \(](#page-28-1)→pagina 29)"

#### ■Nummer gebouw

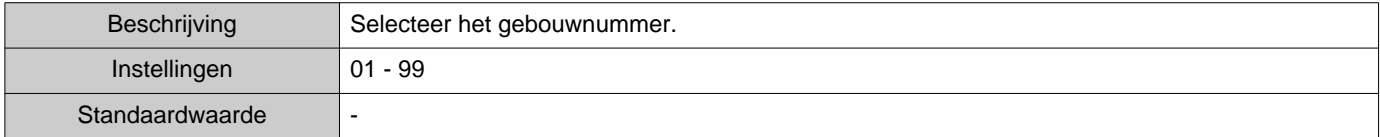

#### ■unit-n

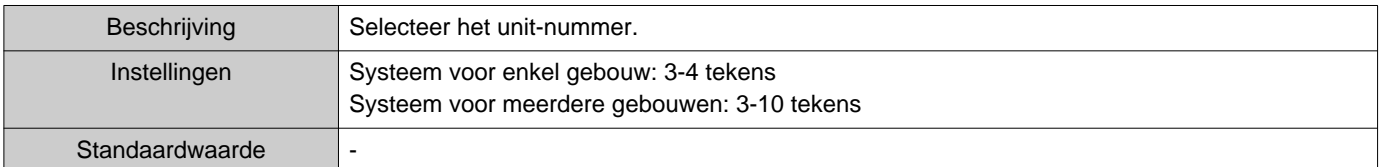

#### ■Nummer

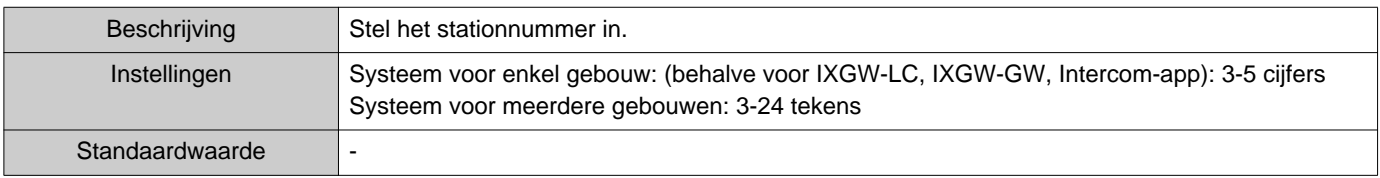

#### ■Naam

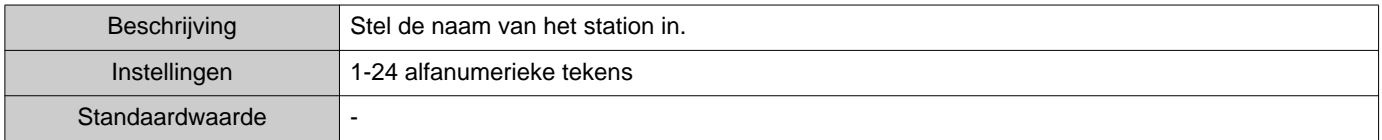

# ■Type station

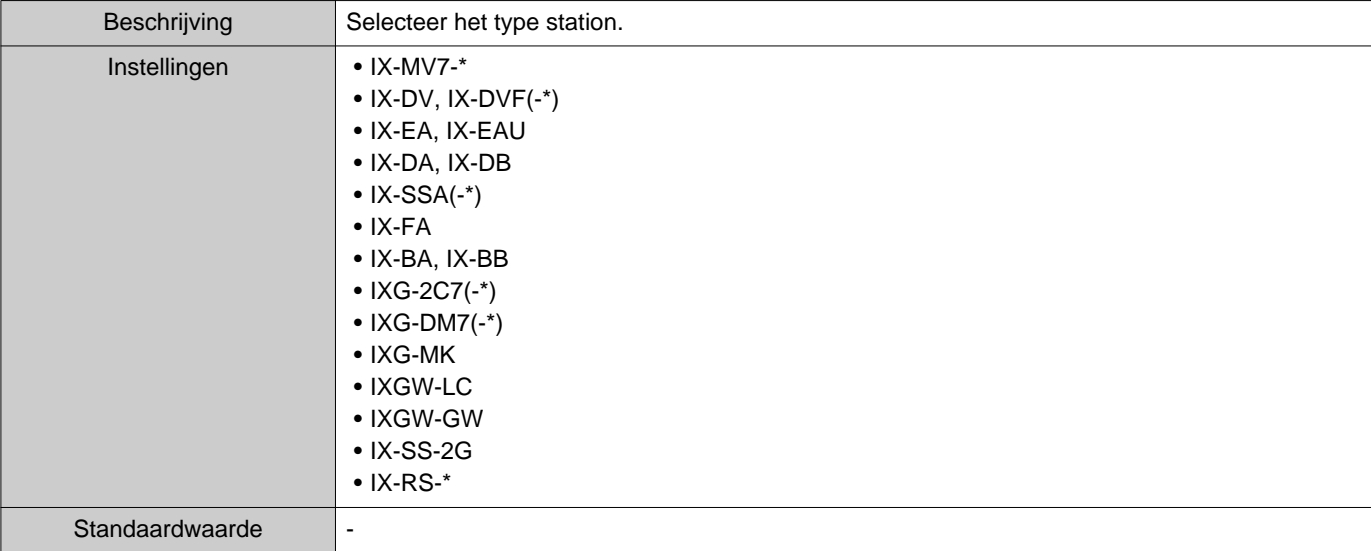

#### ■ IP-versie

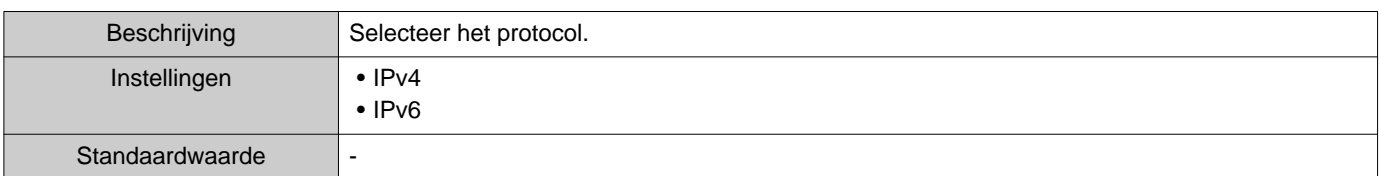

# ■IPv4-adres

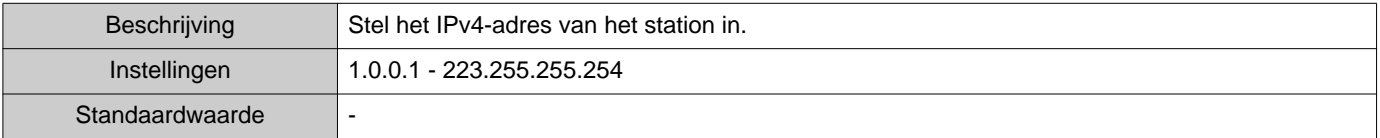

#### ■IPv6-adres

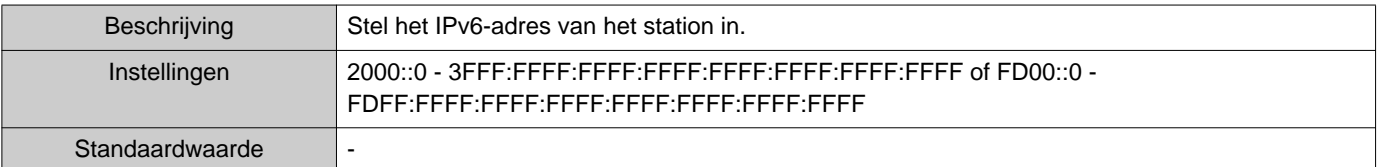

#### **1.1.2 Een geregistreerd Adressenboek exporteren**

Exporteer een geregistreerde Stationslijst naar een bestand.

### *1.* Klik op **[Exporteren]**.

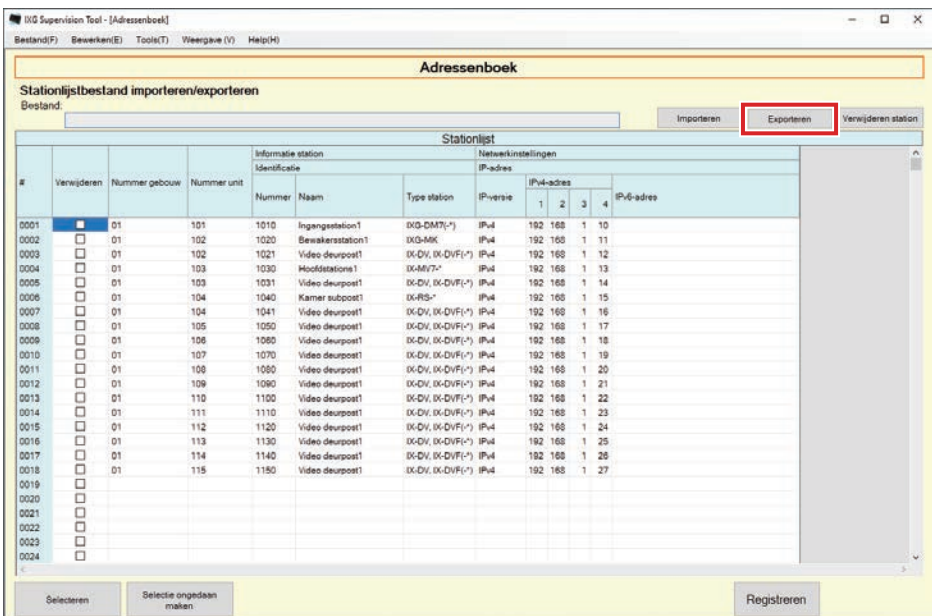

*2.* Selecteer de locatie waarnaar u de geregistreerde Stationslijst wilt exporteren en sla het bestand onder een andere bestandsnaam op.

• Wanneer het bericht wordt weergegeven dat het proces is voltooid, klikt u op **[OK]**.

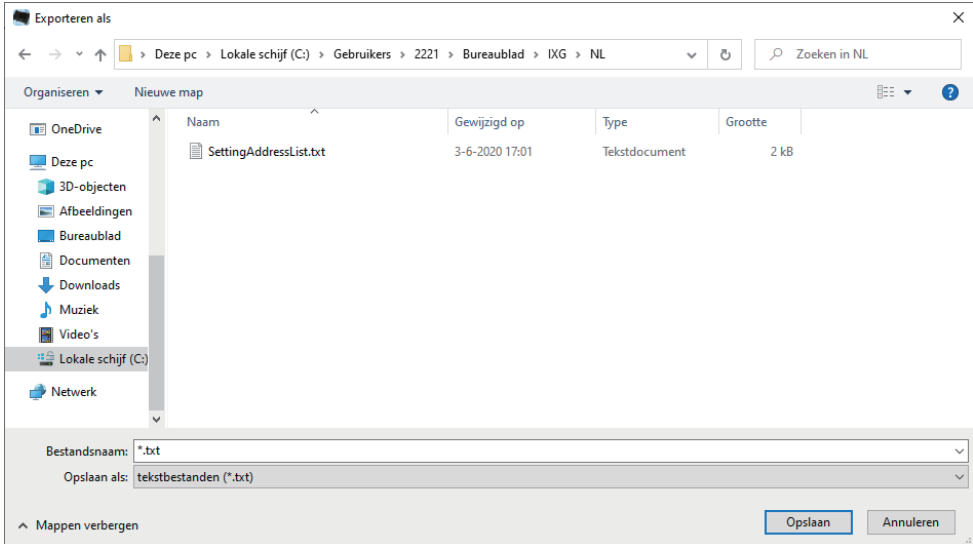

#### **1.1.3 Stations verwijderen uit een geregistreerd Adressenboek**

Verwijder stations uit de Stationslijst (bijvoorbeeld om een station te vervangen).

- **1.** Klik op **naast het station dat moet worden verwijderd.** 
	- Klik op **[Selecteren]** om alle stations die in het Adressenboek zijn opgenomen, te selecteren.
	- Klik op **[Selectie ongedaan maken]** om de vinkjes van alle stations te verwijderen.

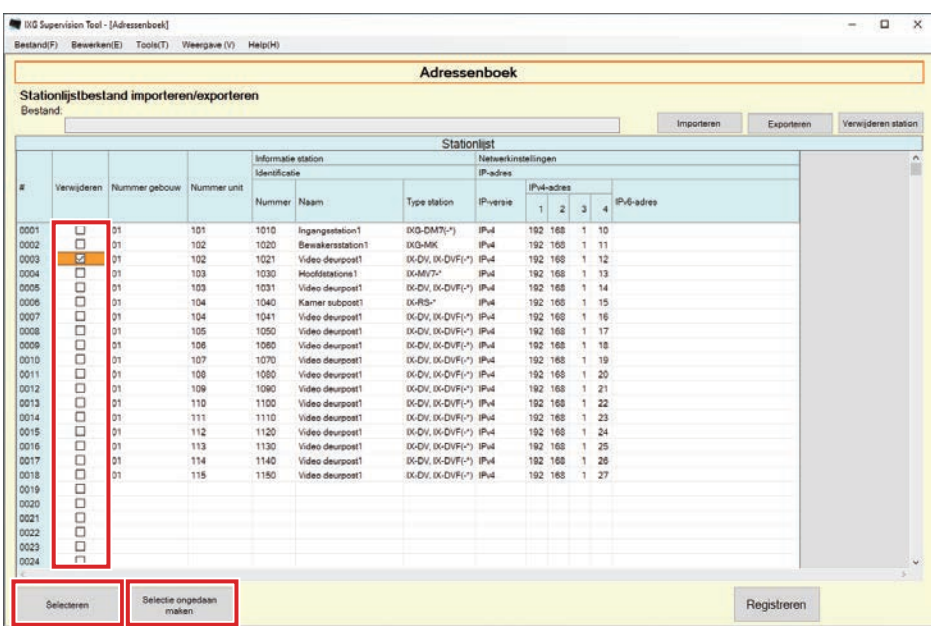

## *2.* Klik op **[Verwijderen station]**.

- Wanneer het bevestigingsbericht wordt weergegeven, klikt u op **[Ja]**.
- Wanneer het bericht wordt weergegeven dat het proces is voltooid, klikt u op **[OK]**.

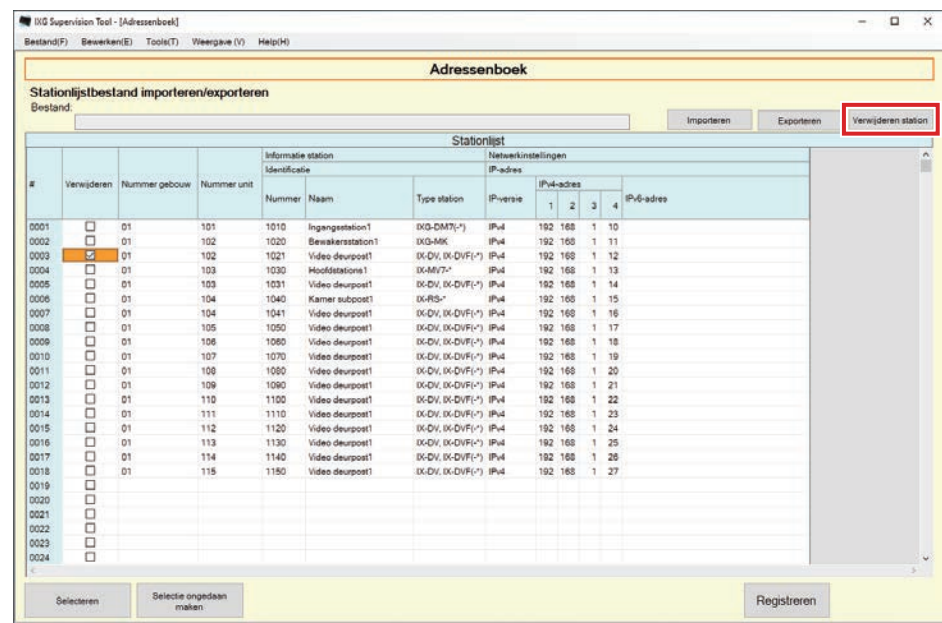

## *3.* Klik op **[Registreren]**.

• Wanneer het bericht wordt weergegeven dat het proces is voltooid, klikt u op **[OK]**.

# <span id="page-19-0"></span>**1.2 Meldingscentrum**

Selecteer "Bestand" - "Meldingscentrum." Het scherm wordt geminimaliseerd en wordt naar het meldingscentrum geplaatst.

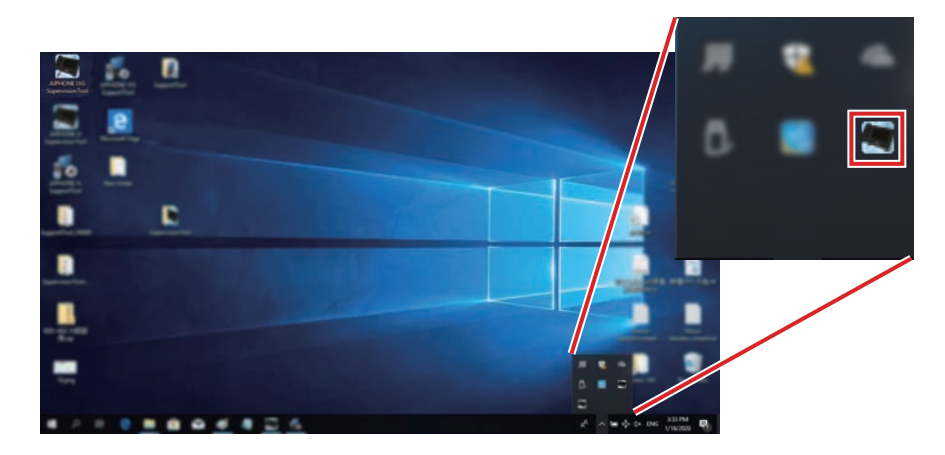

Dubbelklik op **o**f klik met de rechtermuisknop op het item dat u wilt bekijken om de monitoringsapplicatie te bekijken.

# <span id="page-20-0"></span>**1.3 Programma sluiten**

Klik op "Bestand" - "Programma sluiten." Het volgende scherm worden weergegeven.

*1.* Klik op **[Ja]** om IXG Supervision Tool te sluiten.

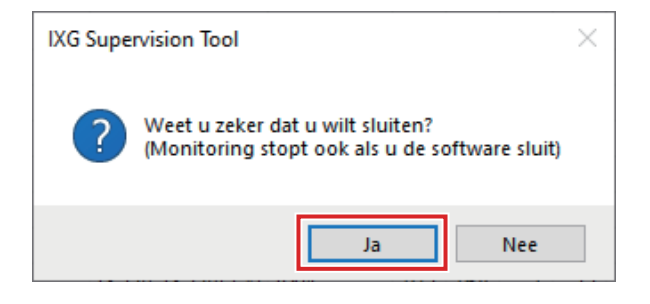

# <span id="page-21-0"></span>**2. Bewerken**

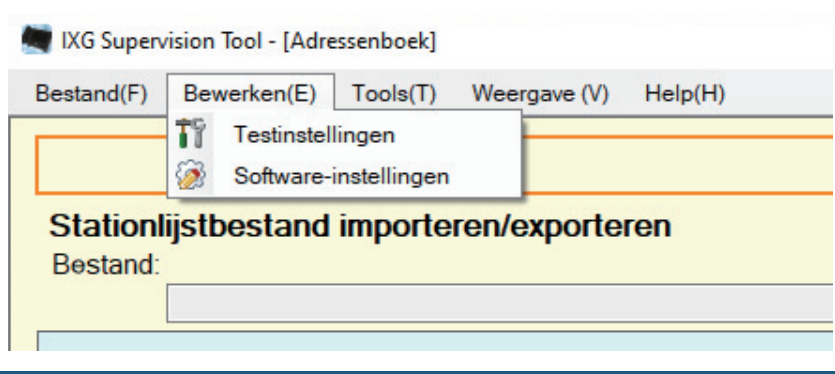

#### <span id="page-21-1"></span>**2.1 Testinstellingen**

Configureer de monitoringsmethode voor de automatische lijnsupervisie, de meldingsmethode voor de resulaten en de verschillende instellingen voor het per e-mail versturen van de resultaten.

Klik op "Bewerken" - "Testinstellingen." Het scherm "Testinstellingen" wordt weergegeven.

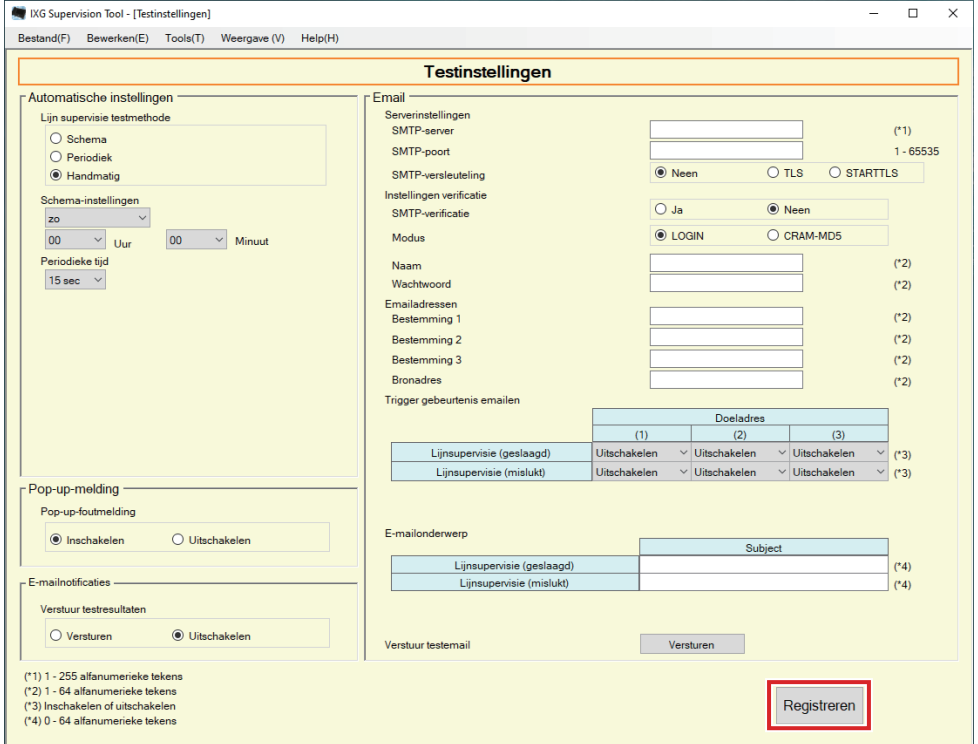

#### ■ Configureren

*1.* Configureer elk item.

## *2.* Klik op **[Registreren]**.

• Wanneer de registratie is voltooid, wordt het scherm Foutstatus weergegeven. ["Foutstatus \(](#page-28-1)→pagina 29)"

#### **2.1.1 Automatische instellingen**

# <span id="page-22-0"></span>■ Lijn-supervisie testmethode

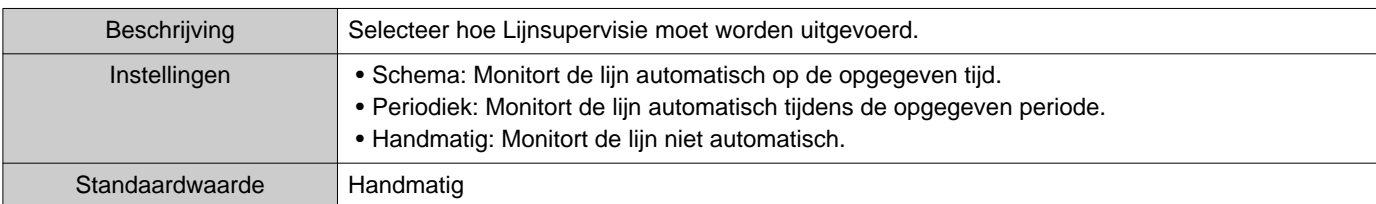

# ■ Schema-instellingen (Lijnsupervisie)

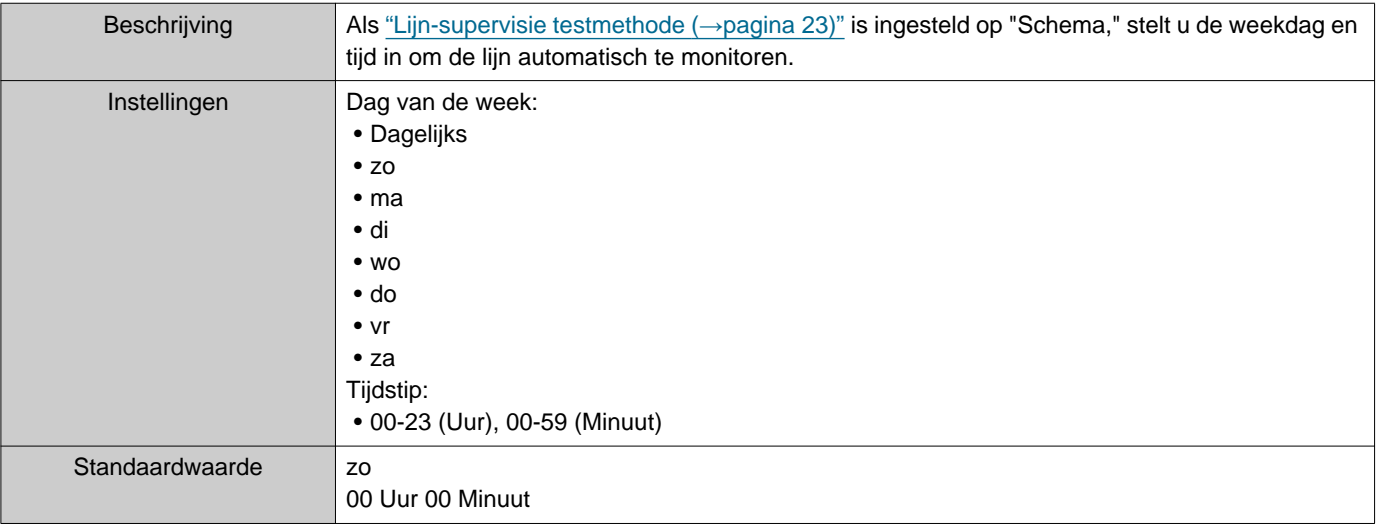

# ■ Periodiek tijdstip (Lijnsupervisie)

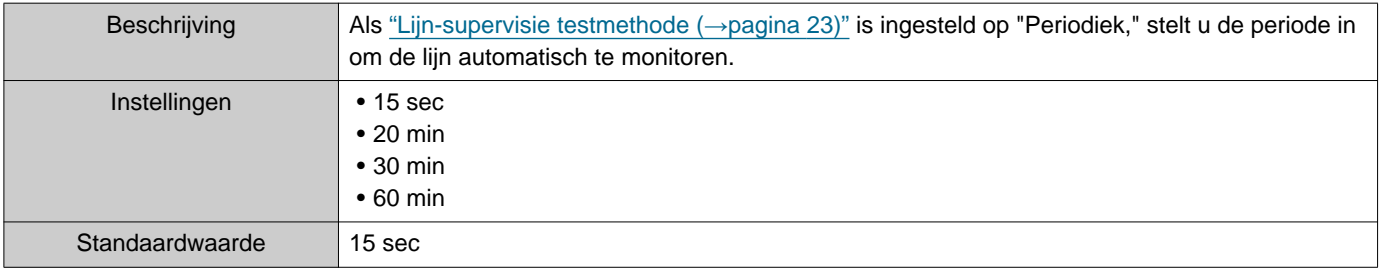

#### **2.1.2 Pop-up-melding**

## <span id="page-22-1"></span>■ Pop-up-foutmelding

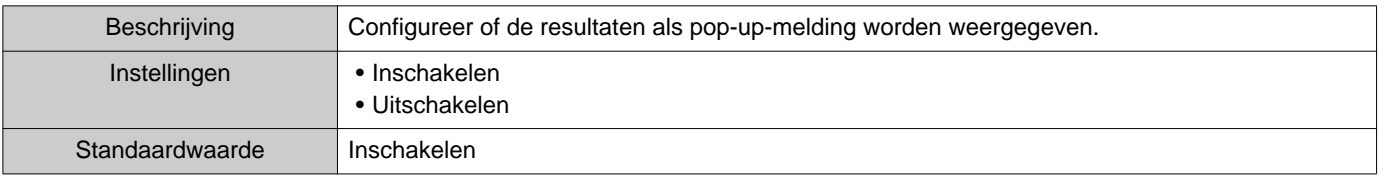

#### **2.1.3 E-mailnotificaties**

#### <span id="page-23-0"></span>■ Verstuur testresultaten

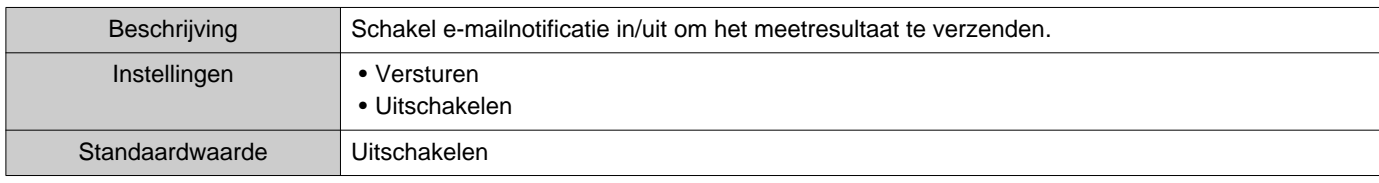

#### **2.1.4 Email**

Als ["Verstuur testresultaten \(](#page-23-0)→pagina 24)" is ingesteld op "Versturen," vergeet dan niet deze instelling te configureren.

#### **2.1.4.1 Serverinstellingen**

#### ■SMTP-server

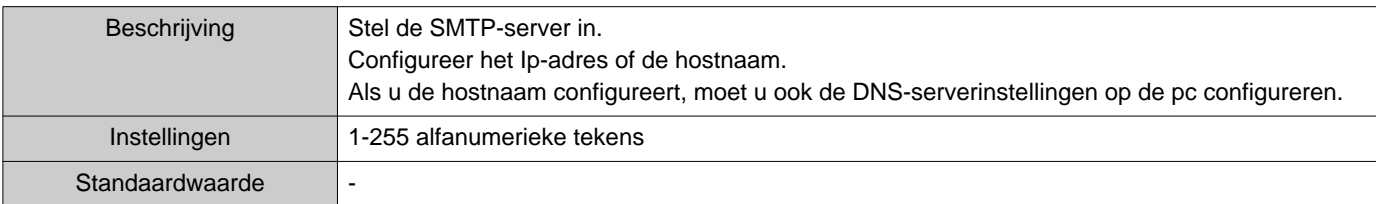

## ■ SMTP-poort

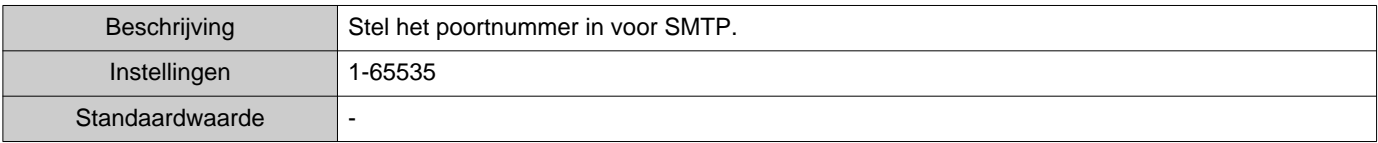

## ■ SMTP-versleuteling

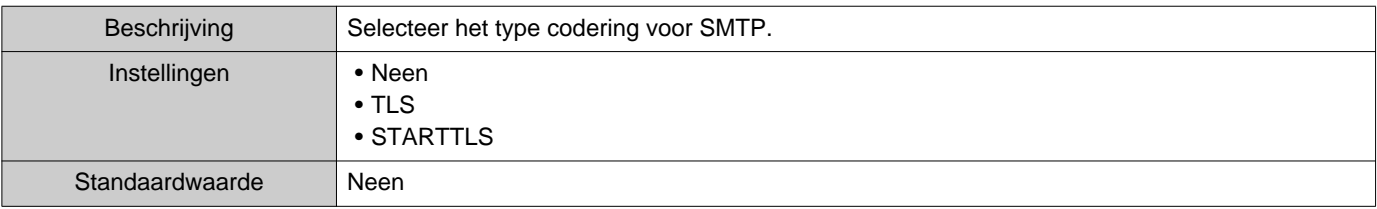

#### **2.1.4.2 Instellingen verificatie**

#### ■ SMTP-verificatie

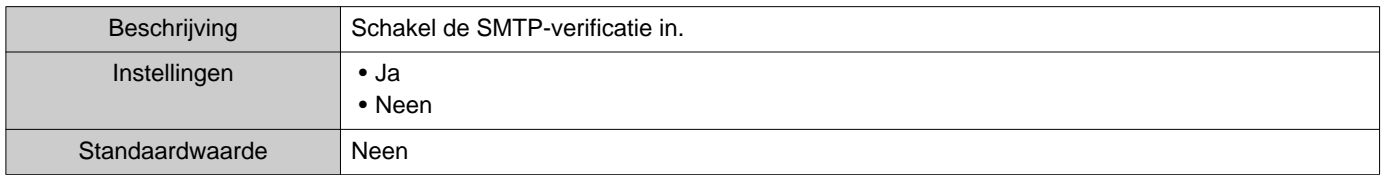

#### ■ Modus

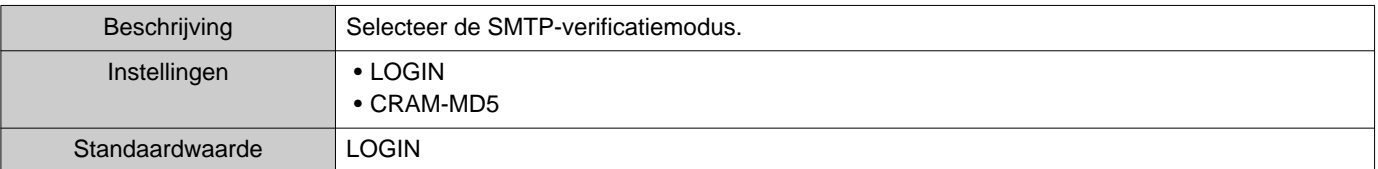

#### ■Naam

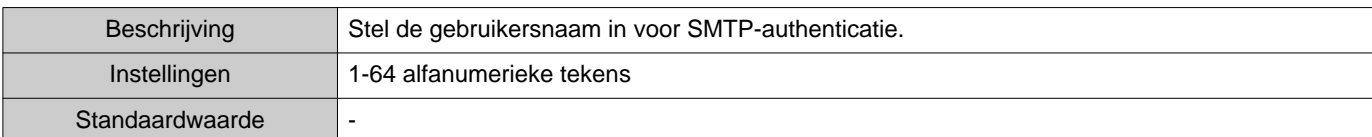

#### ■ Wachtwoord

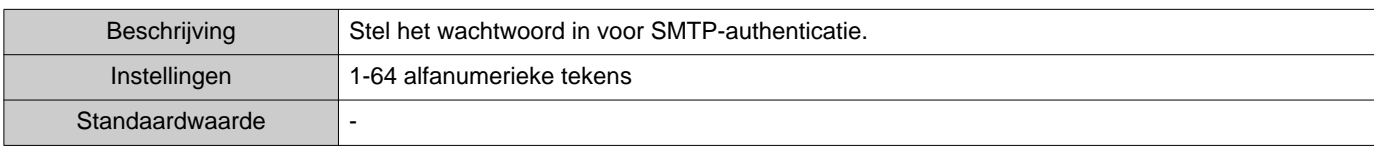

#### <span id="page-24-0"></span>**2.1.4.3 Emailadressen**

#### ■Bestemming 1

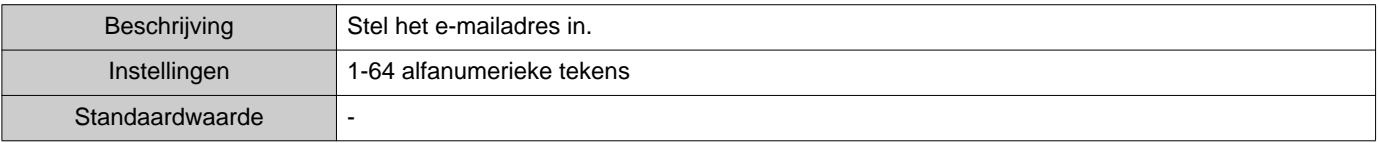

## ■Bestemming 2

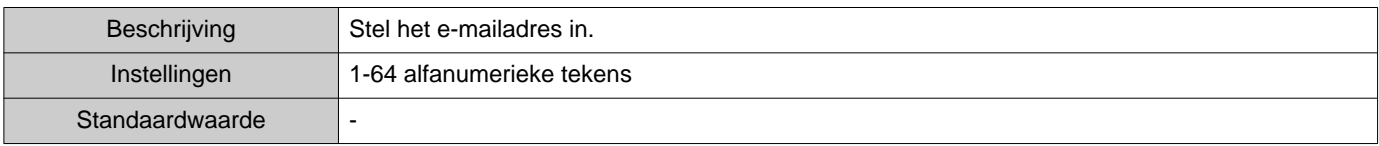

#### ■Bestemming 3

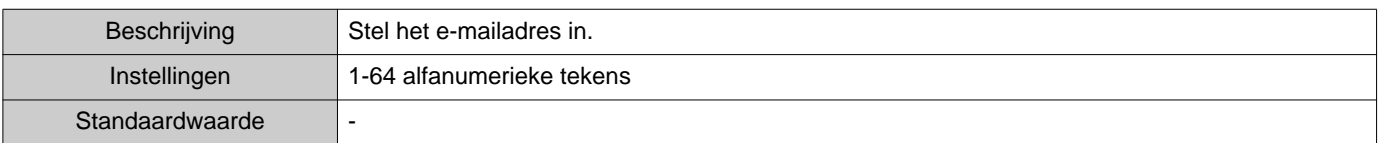

#### ■Bronadres

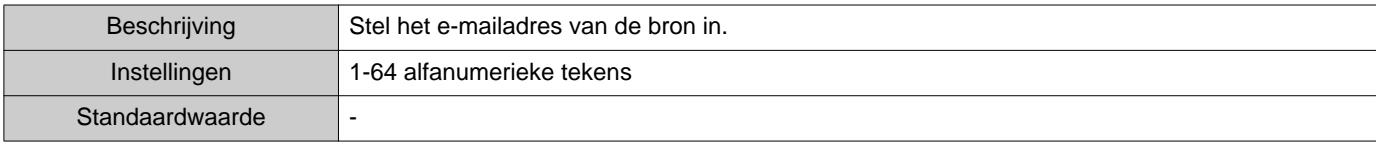

#### **2.1.4.4 Trigger gebeurtenis e-mailen**

Configureer welke 'trigger' wordt gebruikt om e-mails te versturen naar adressen "Bestemming 1" t/m "Bestemming 3."

## ■ Lijnsupervisie (geslaagd)

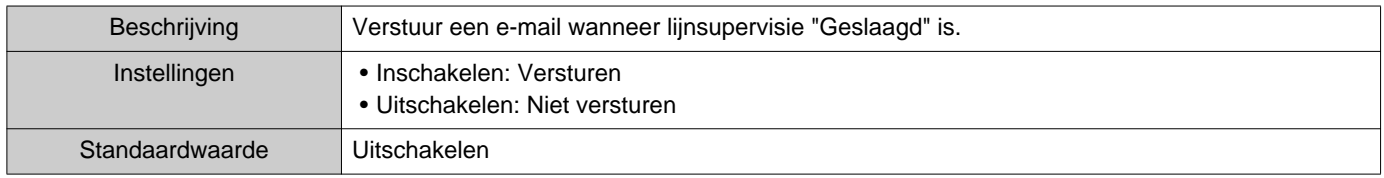

## ■ Lijnsupervisie (mislukt)

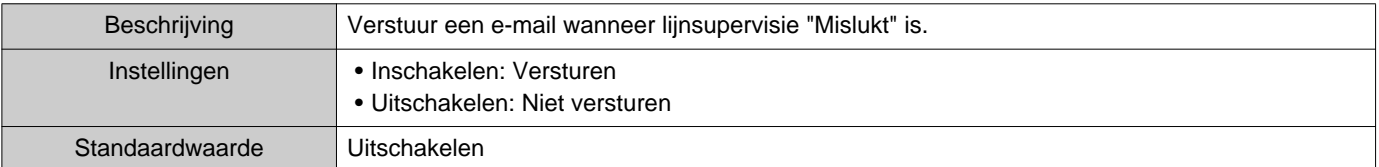

#### **2.1.4.5 E-mailonderwerp**

Stel de onderwerptekst in voor het e-mailbericht van elke trigger.

#### ■ Lijnsupervisie (geslaagd)

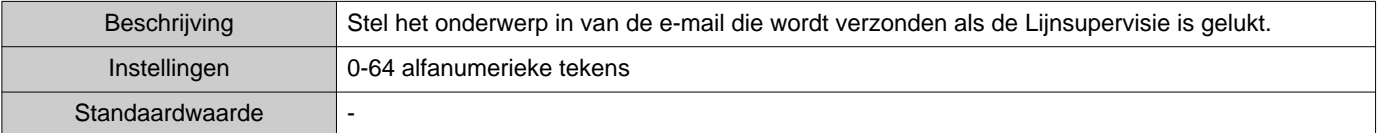

#### ■ Lijnsupervisie (mislukt)

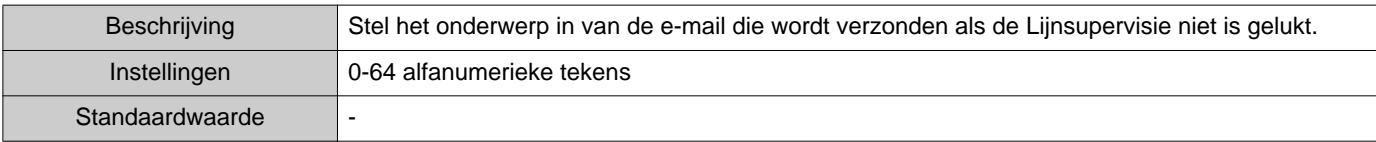

#### **Belangrijk**

• [UTF-8] gebruikt voor "Subject" decodering, het subject kan verkeerd gedecodeerd zijn afhankelijk van mailserver.

#### **2.1.4.6 Verstuur testemail**

Verzend een e-mailbericht als test naar het e-mailadres dat is opgegeven in ["Emailadressen \(](#page-24-0)→pagina 25)".

#### ■ De test-e-mail versturen

## *1.* Klik op **[Versturen]**.

*2.* De volgende e-mail wordt naar het opgegeven e-mailadres verzonden. Voorbeeld van het verzenden van een e-mailbericht: Als "Systeemnaam:" in ["Software-instellingen \(](#page-26-0)→pagina 27)" is ingesteld op "Supervision Tool"

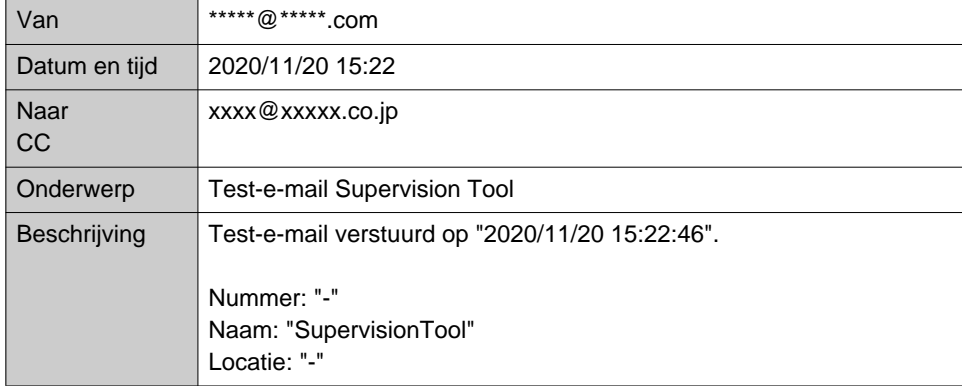

#### <span id="page-26-0"></span>**2.2 Software-instellingen**

Stel het administrator-ID en -wachtwoord in om in te loggen op IXG Supervision Tool. Configureer ook de systeemnaam en de IP-versie. De Installateursinformatie, Eigenaarsinformatie en hier ingevoerde Notities, worden weergegeven op het scherm "Over". "Over (→[pagina 35\)"](#page-34-1)

Klik op "Bewerken" - "Software-instellingen." Het scherm "Software-instellingen" wordt weergegeven.

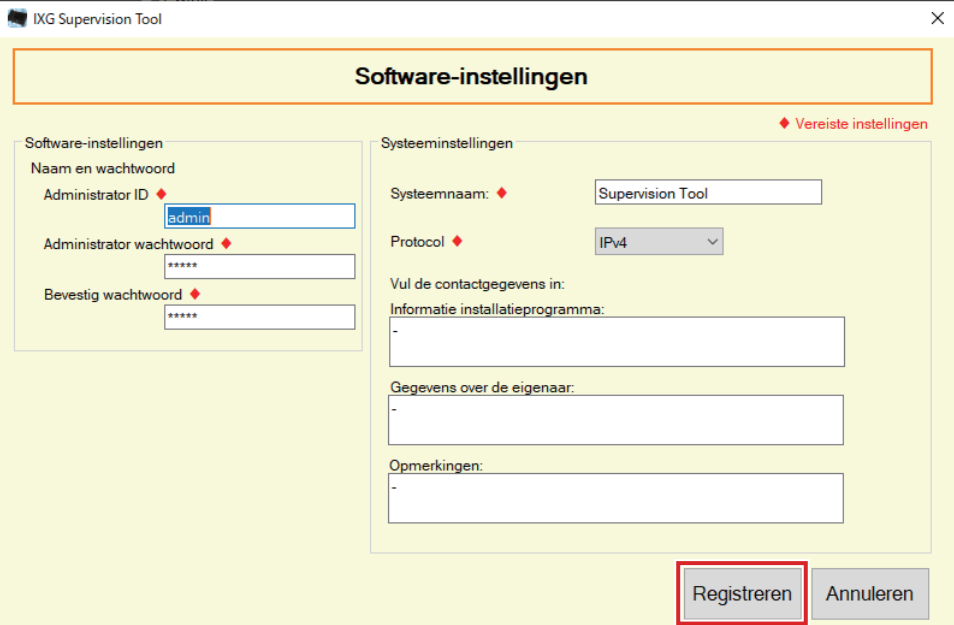

### ■ Configureren

- *1.* Configureer elk item.
	- Items gemarkeerd met ♦ moeten worden geconfigureerd.

## *2.* Klik op **[Registreren]**.

• Klik op **[Annuleren]** om af te sluiten zonder te registreren.

#### **2.2.1 Software-instellingen**

#### **2.2.1.1 Naam en wachtwoord**

#### ■ Administrator ID<sup>+</sup>

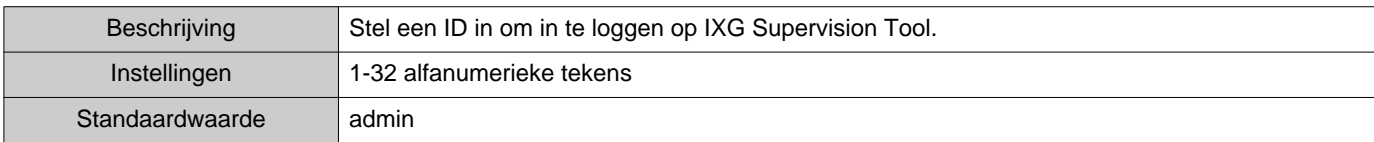

#### ■ Administrator wachtwoord<sup>◆</sup>

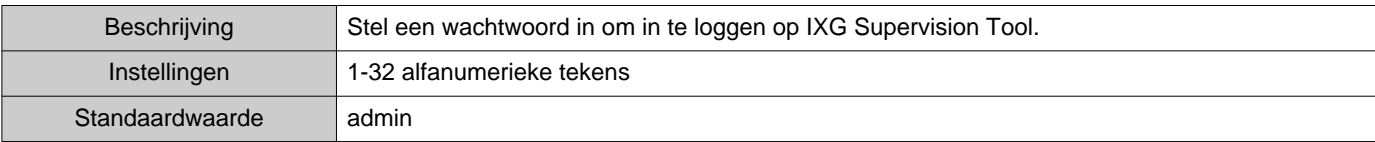

#### ■ Bevestig wachtwoord<

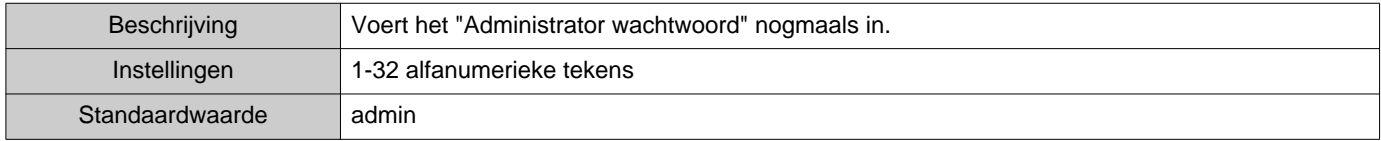

#### **2.2.1.2 Systeeminstellingen**

#### ■Systeemnaam:♦

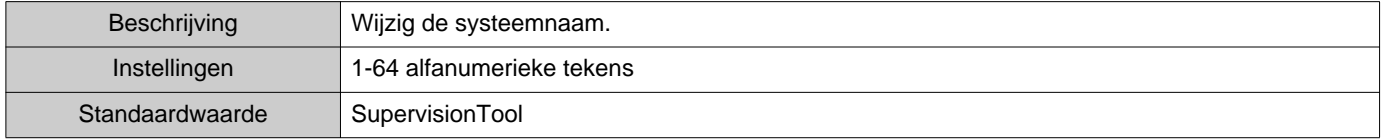

#### ■Protocol♦

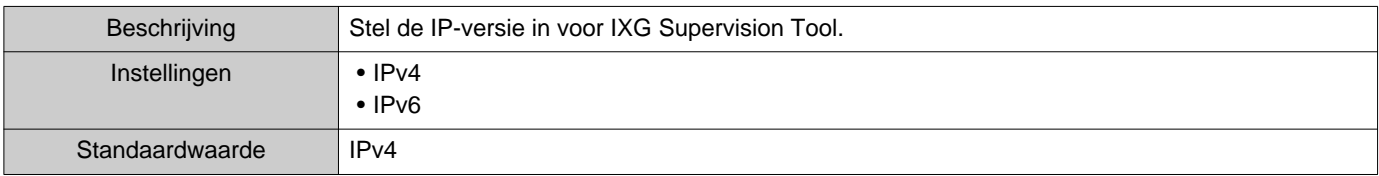

#### ■Info installateur:

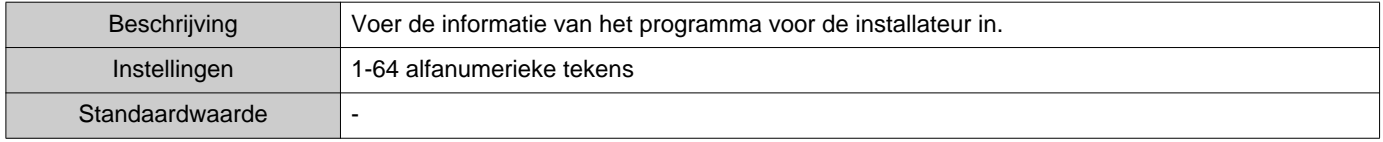

## ■ Gegevens over de eigenaar:

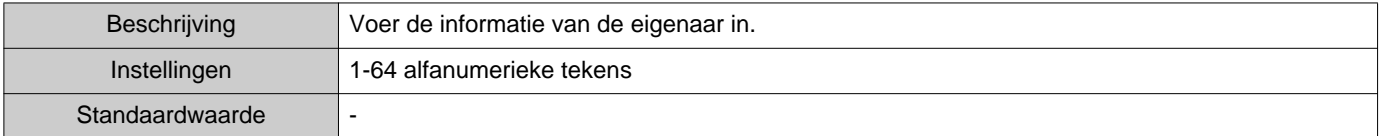

## ■Opmerkingen:

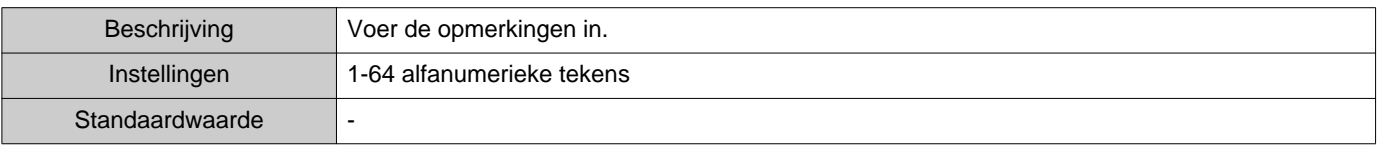

# <span id="page-28-0"></span>**3. Tools**

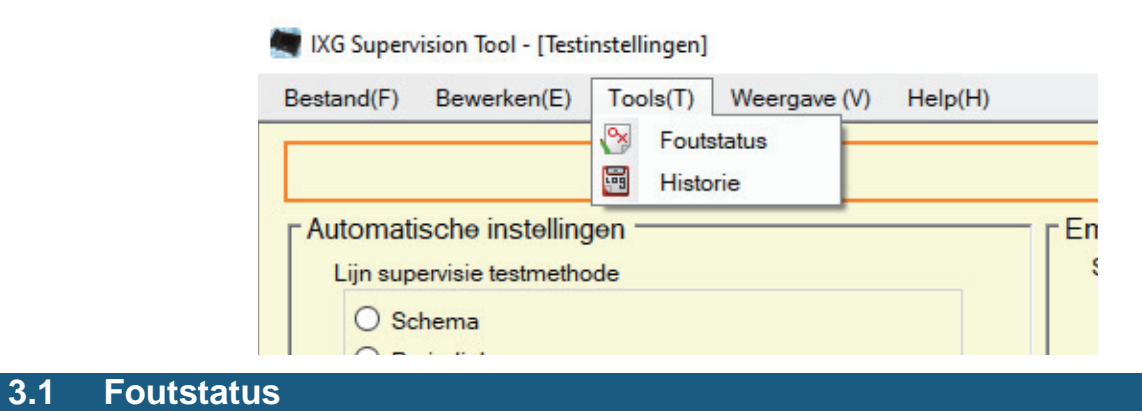

<span id="page-28-1"></span>Monitor of de stations in het systeem een storing vertonen. Klik op "Tools" - "Foutstatus." Het scherm "Foutstatus" wordt weergegeven.

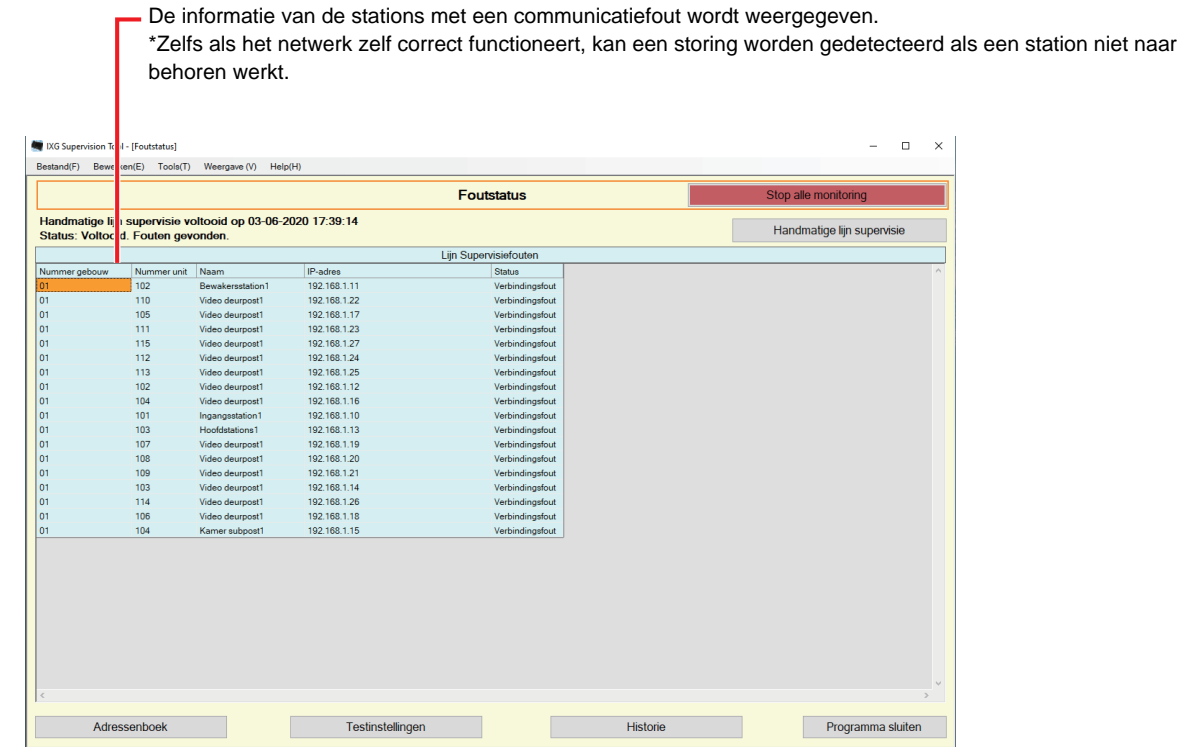

Als "Inschakelen" is ingesteld voor ["Pop-up-foutmelding \(](#page-22-1)→pagina 23)", wordt het volgende scherm worden weergegeven wanneer er een fout wordt gedetecteerd.

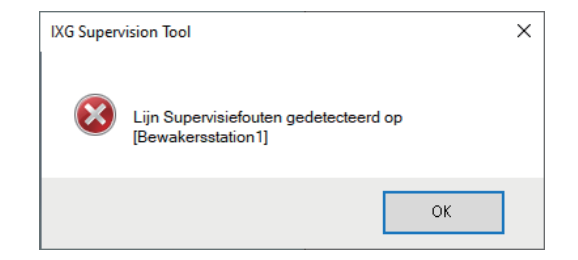

Het scherm wordt niet automatisch ververst, zelfs niet als de fout wordt hersteld of er een nieuwe fout optreedt. Zie ["Monitoring handmatig controleren \(](#page-29-0)→pagina 30)" en voer de monitoring nogmaals handmatig uit om het scherm te verversen. Het scherm wordt periodiek ververst als "Schema" of "Periodiek" is geselecteerd.

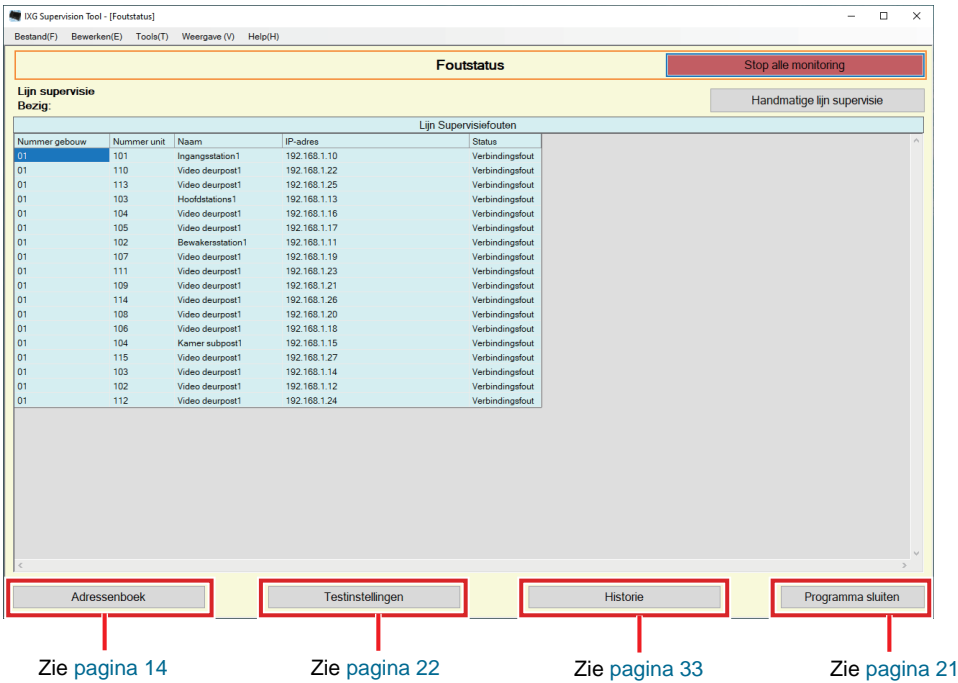

- <span id="page-29-0"></span>■ Monitoring handmatig controleren
- *1.* Klik op **[Handmatige lijn-supervisie]**. Het scherm "Selecteer handmatige lijn-supervisie station" wordt weergegeven.
- 2. Vink aan van het te monitoren station.
	- Klik op **[Selecteren]** om alle stations die in het Adressenboek zijn opgenomen, te selecteren.
	- Klik op **[Selectie ongedaan maken]** om de vinkjes van alle stations te verwijderen.

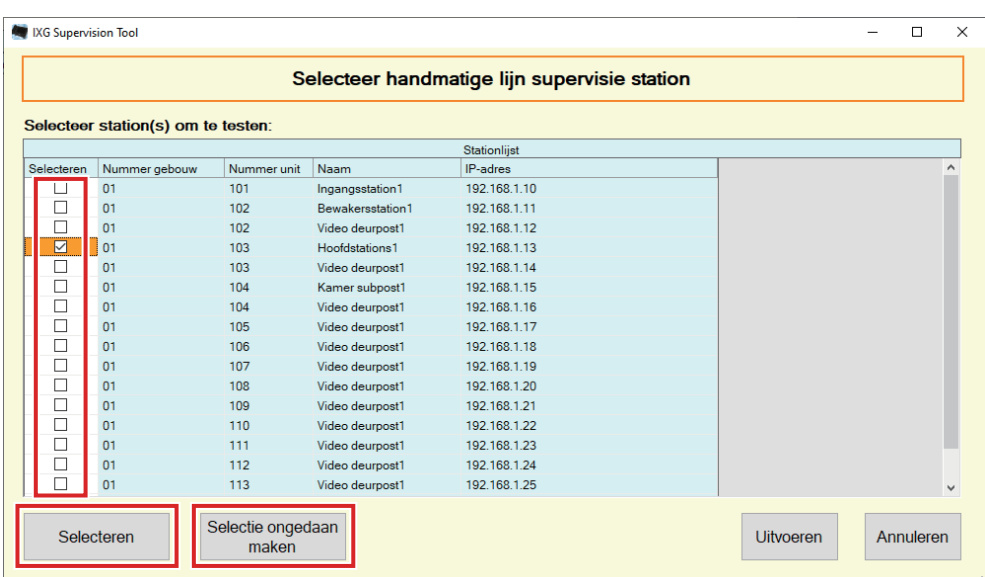

*3.* Klik op **[Uitvoeren]** om het starten van de monitoring te bevestigen.

• Klik op **[Annuleren]** om terug te keren naar het scherm "Foutstatus" zonder de monitoring te bevestigen. \*Afhankelijk van het aantal stations kan het even duren om het bevestigen van de monitoring te voltooien. Om het bevestigen van de monitoring te annuleren, klikt u op **[Annuleren]**.

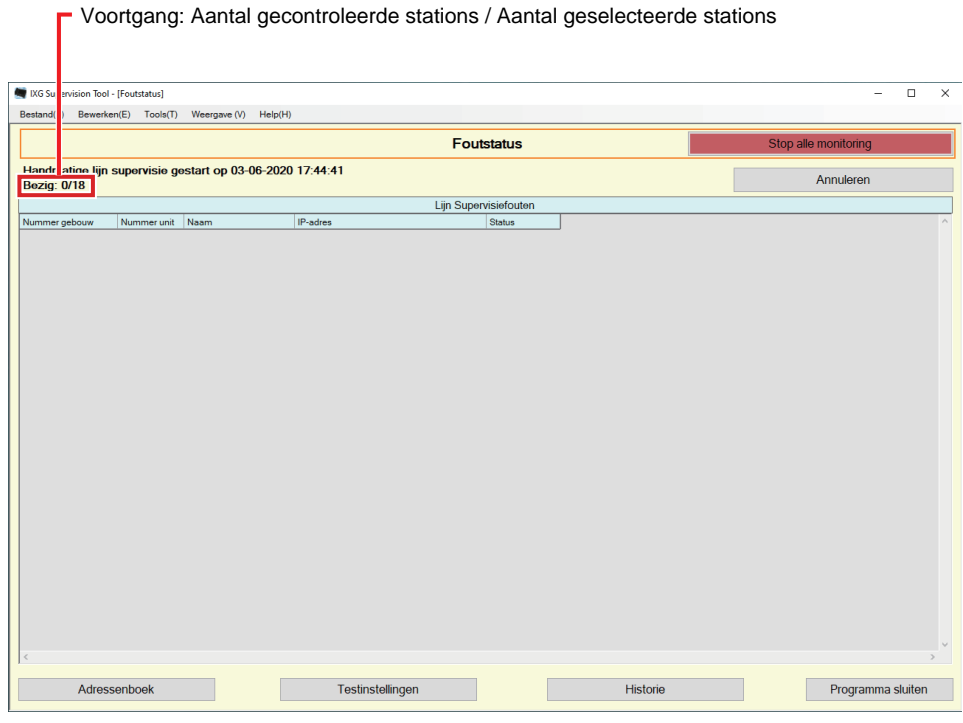

*4.* Als de monitoring is afgelopen, wordt de foutstatus weergegeven. Wanneer "Inschakelen" is geselecteerd voor ["Pop-up-foutmelding \(](#page-22-1)→pagina 23)", wordt het resultaat weergegeven wanneer een fout wordt gedetecteerd. Klik op **[OK]**.

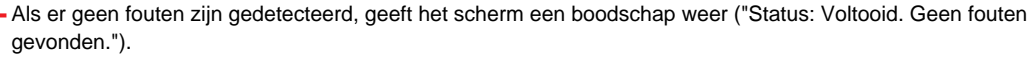

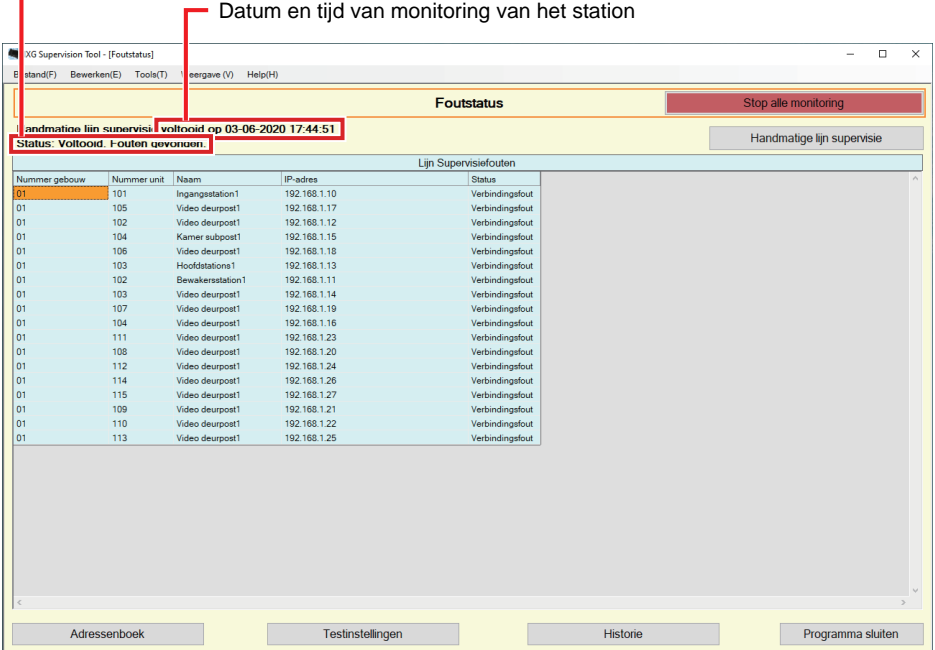

#### ■ Monitoring stoppen

*1.* Klik op **[Stop alle monitoring]**.

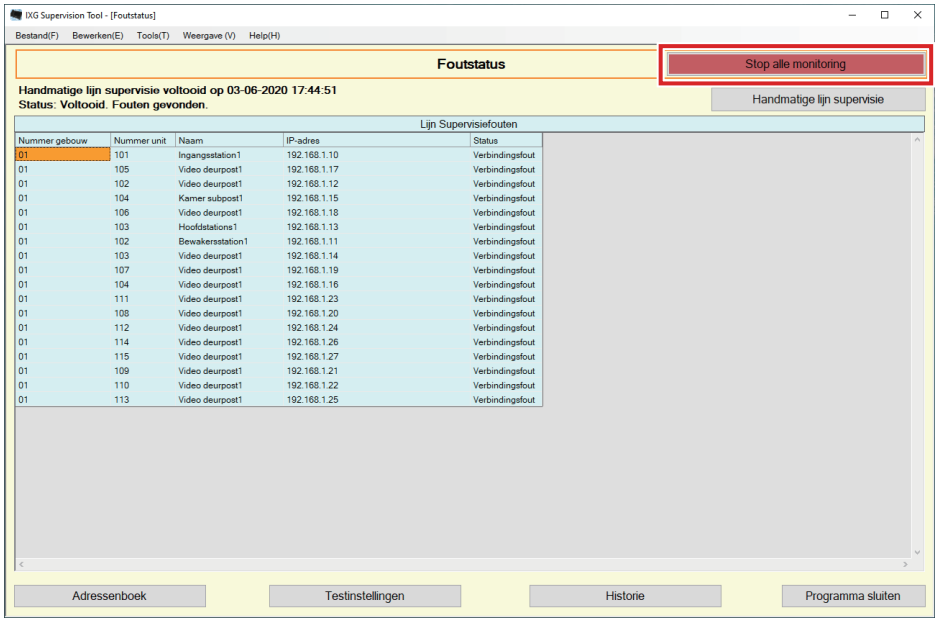

# *2.* Klik op **[Ja]**.

• Klik op **[Nee]** om terug te keren naar het scherm "Foutstatus" zonder de monitoring te stoppen.

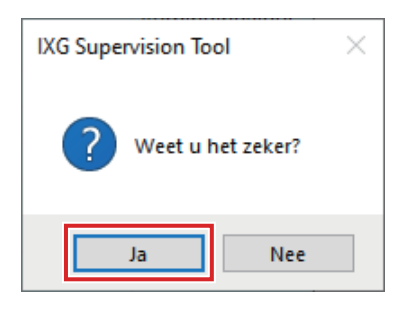

- *3.* **[Stop alle monitoring]** verandert in **[Hervat de monitoring]**.
	- Om de lijnsupervisie te hervatten, klikt u op **[Hervat de monitoring]**.

## <span id="page-32-0"></span>**3.2 Geschiedenis**

Controleer de verbindingsfout-geschiedenis.

Klik op "Tools" - "Geschiedenis." Het scherm "Geschiedenis" wordt weergegeven.

Selecteer "Lijn-supervisie," het/de jaar/maand/dag en de resultaten (Alles, ✔: Normaal, of ×: Fout), en klik op **[Toepassen]** om de monitorings-geschiedenis weer te geven.

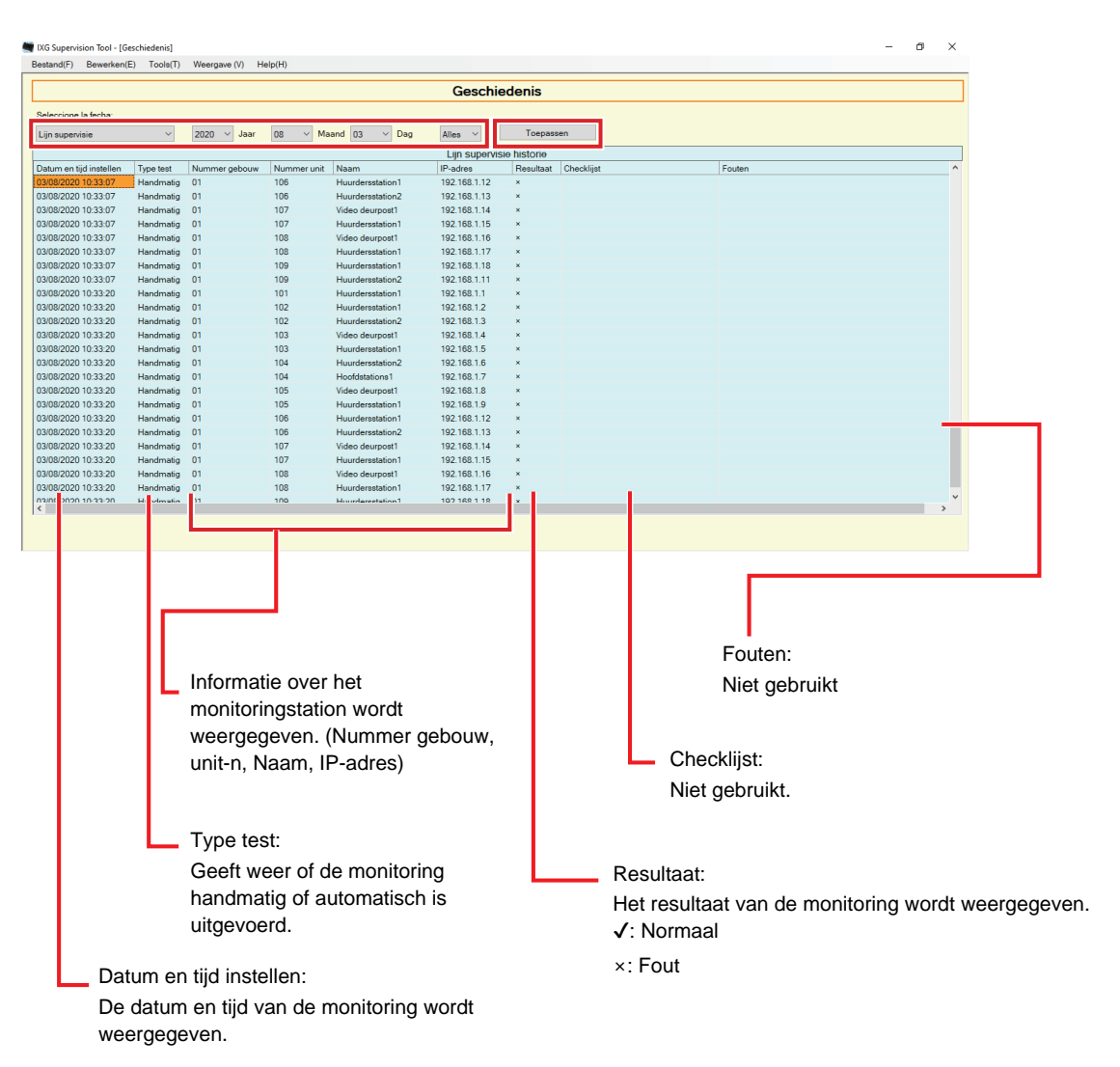

# <span id="page-33-0"></span>**4. Weergave**

![](_page_33_Picture_34.jpeg)

Stel de taal in van de volgende items.

- De weergave van IXG Supervision Tool.
- De invoertaal voor de instellingen. (Stationlijst, enz).
- De inhoud van het e-mailbericht.
- *1.* Klik op "Weergave" "Taal" om de geselecteerde taal te activeren.

Menubalk

# <span id="page-34-0"></span>**5. Help**

![](_page_34_Picture_47.jpeg)

#### <span id="page-34-1"></span>**5.1 Over**

![](_page_34_Figure_4.jpeg)

![](_page_34_Picture_48.jpeg)

• Klik op **[Sluiten]** om het scherm "Over" te sluiten.

![](_page_35_Picture_0.jpeg)

https://www.aiphone.net/

Datum van uitgave: dec. 2022 Ⓑ 1222 MQ 65087 AIPHONE CO., LTD., NAGOYA, JAPAN